## **ATS-Disable a User, Lock the Account**

When an AT, coach or someone else with an account departs, you should NOT DELETE their account. Deleting an account will affect any historical data they are attached to. We have provided the ability to disable the account, removing their access and securing your database; while preserving historical records. We do suggest leaving their position checked, AT, Doc, Coach etc., for historical purpose as well.

Go to the Admin—> Users—>Search Users …. Active Only, or Multi-User Update.. Select the user that you need to remove access for. Then select the Disable User button.

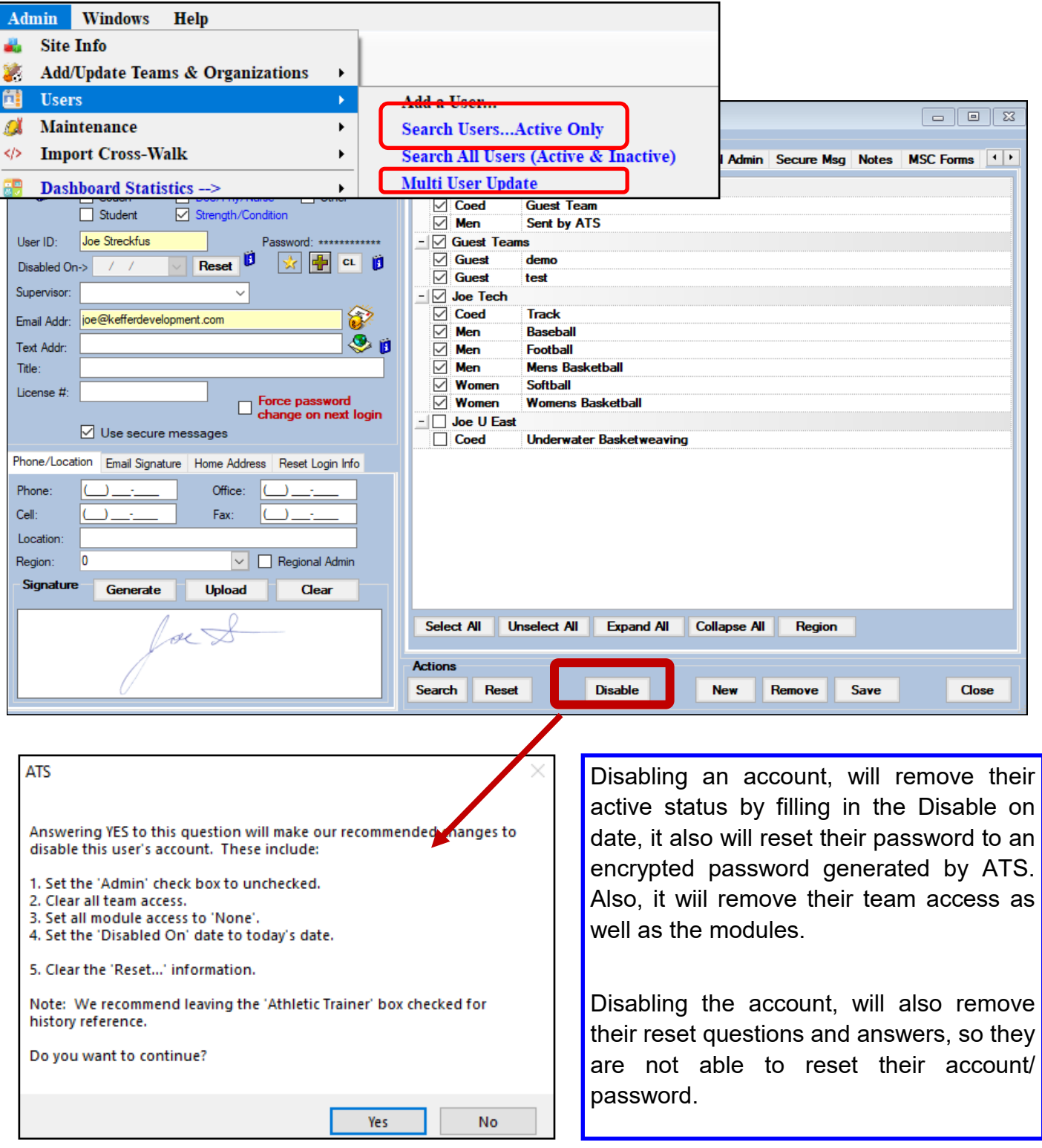

Copyright © by Keffer Development Services, LLC

## **Disable a user from the Staff Portal:**

To disable a user in the staff portal, you will need to select the Admin Tab—> Org-Team-Users—> Users. After selecting the user to disable, use the *disable* button at the bottom of the profile.

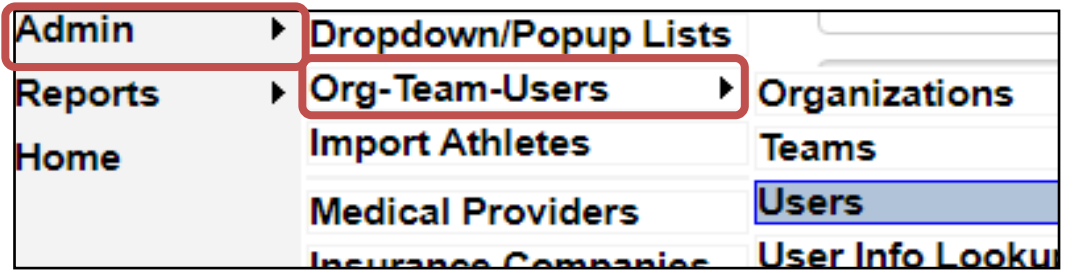

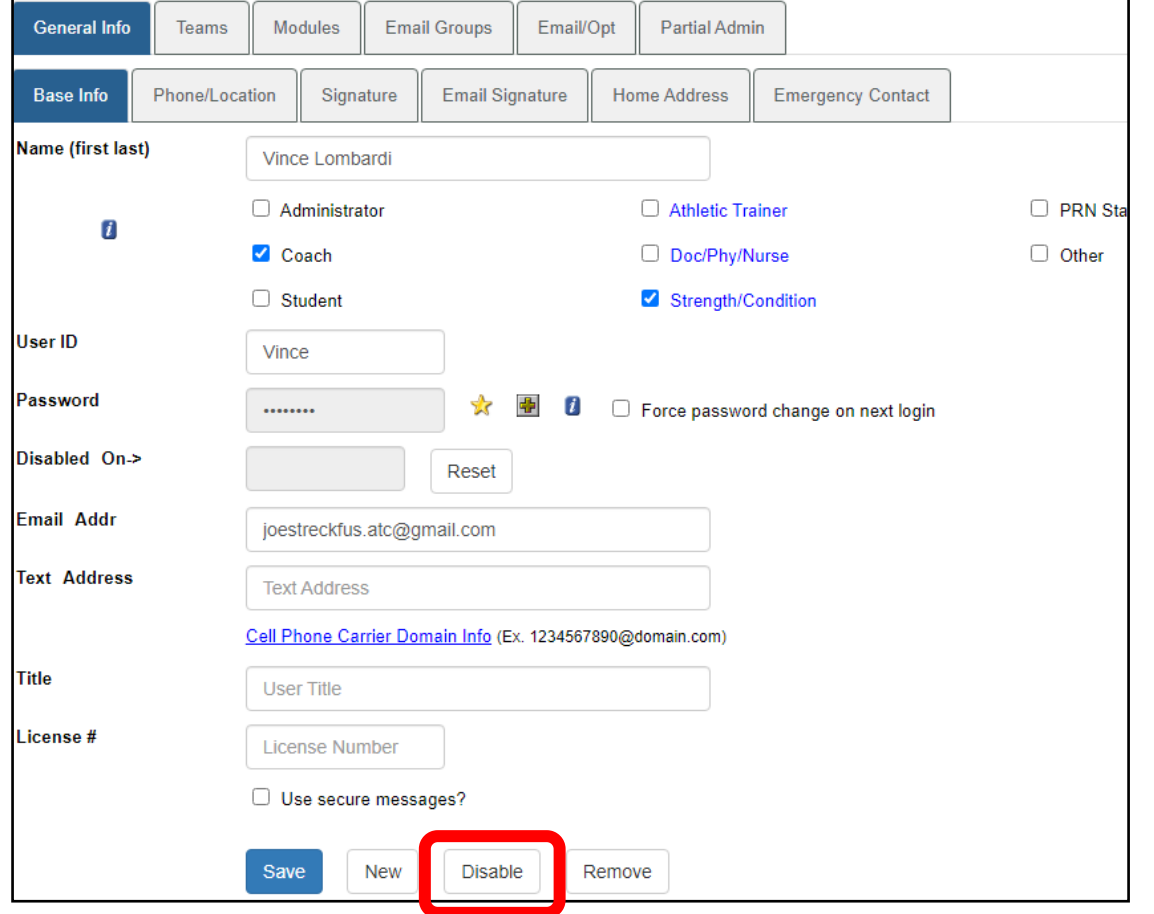

When you select Disable, it will remove the users permissions the exact same way that doing it in the ATS Desktop does. After selecting disable, make sure to Save the user profile.

## **Temporary Users:**

Temporary Users pose a intriguing situation with accounts and access. Being able to allow access to your system for PRN usage, as well as maintain security.

**Option 1, for PRN/temporary user:** unselect all **teams** from the user. Without teams they will not have access to information. You will have to reassign if they work again. Change the password as well.

**Option 2, for PRN/temporary user:** Give **none** access to **modules.** Without Modules, they will not have access to information. You will have to reassign if they work again. Change the password as well.

Should you need to reactive the user, you can easily reassign their team or module access and a new password. This would then allow that user to get back in when needed to the information they need on that day.